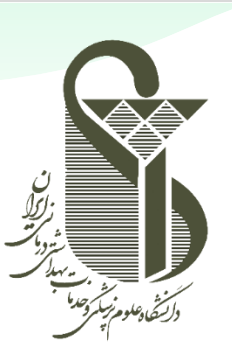

# $\ddot{\mathbf{U}}$

دانشگاه علوم پزشکی و خدمات بهداشتی درمانی ایران

مدیریت آمار و فناوری اطلاعات

# **راهنمای کار با سامانه تیکتینگ ویژه کاربران**

نگارش : اول تاریخ تدوین: 1401/07/18 تاریخ آخرین ویرایش: 1401/10/21

SRT-IT-JiraTicketingGuide\_ForUsers-V1.0-14010718

### **راهنمای کار با سامانه تیکتینگ-ویژه کاربران**

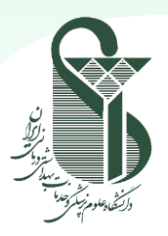

#### **راهنمای ثبت تیکت**

برای ثبت تیکت مراحل زیر را دنبال نمایید:

- به آدرس [http://ticket.iums.ac.ir](http://ticket.iums.ac.ir/) مراجعه نمایید.
	- با اکانت اکتیودایرکتوری خود وارد سامانه شوید.
- o توجه :1 نام کاربری برای پرسنل، کد ملی و پسورد، پسورد اکانت اکتیودایرکتوری است که در سامانههای مشابه همانند ایمیل از آن استفاده مینمایید.
- o توجه :2 نام کاربری برای دانشجویان، شماره دانشجویی و پسورد، پسوردی است که با آن به اینترنت متصل می شوید یا به سامانههایی همانند ایمیل دسترسی دارید.
- o توجه :3 در صورت فراموشی پسورد، میتوانید آن را از طریق سامانه اکانتیگ به آدرس ir.ac.iums.account ریست نمایید.
	- پس از ورود، صفحهای مشابه تصویر زیر را مشاهده خواهید کرد.
- o نکته :1 در صورتی که اکانت شما در سامانه به عنوان کارشناس پاسخدهنده به تیکت تعریف شده باشد، با ورود به اکانت خود صفحه مربوط به تیکتهای تخ صیص داده شده برای پا سخگویی را م شاهده خواهد کرد. در این حالت برای ثبت تیکت به آدرس <http://ticket.iums.ac.ir/servicedesk> مراجعه نمایید.
	- در ادامه برای ثبت تیکت، از بین گزینههای موجود، گزینه مناسب را با توجه به نوع مشکل خود انتخاب نمایید.

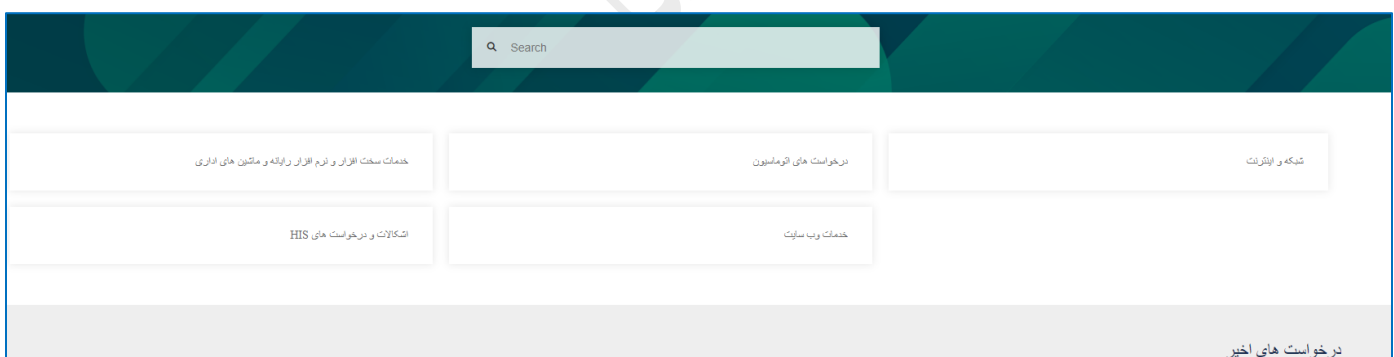

o نکته :1 می توانید از کادر search برای جستجوی عنوان درخواست خود استفاده نمایید.

- o نکته :2 در بخش درخواستهای اخیر میتوانید لیست درخواستهای اخیر خود را مشاهده نمایید.
- با انتخاب میز خدمت مورد نظر، انواع درخواستتتهایی که برای آن تعریف شتتده نمایش داده خواهد شتتد. از بین درخواستتتهای موجود، نوع مورد نظر را انتخاب کنید. برای مثال اگر دستهبندی "پشتیبانی اتوماسیون" انتخاب شده باشد، صفحهای مشابه تصویر زیر را مشاهده خواهید کرد.

o توجه: در گوشه سمت چپ باال مشخص است که در کدام دسته قرار دارید )کادر قرمز رنگ(.

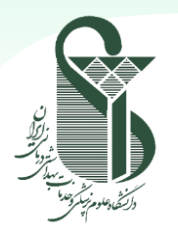

# **راهنمای کار با سامانه تیکتینگ-ویژه کاربران**

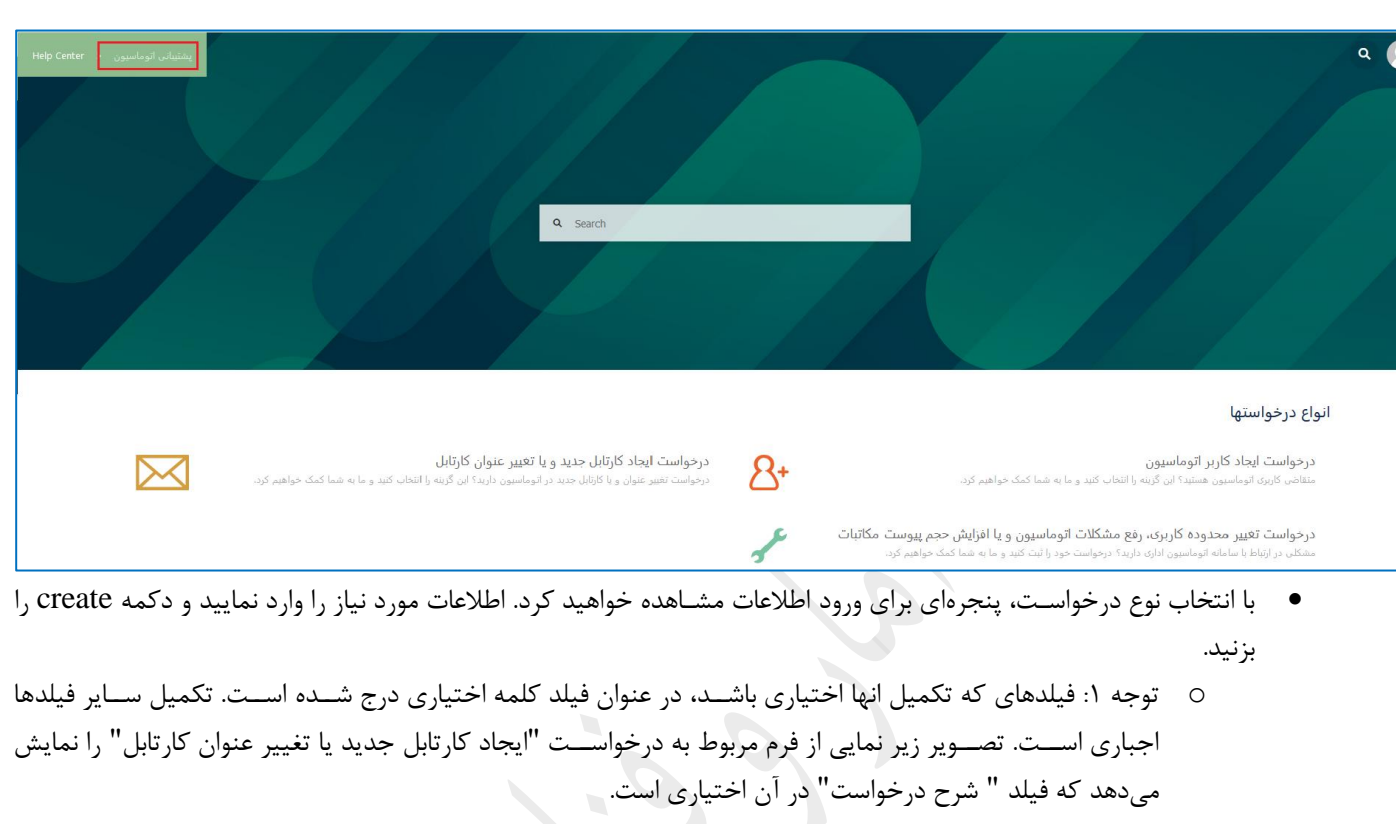

o توجه :2 در صورتی که در فرم مربوطه اسکرول را مشاهده می کنید، تا پایان فرم را اسکرول کرده و تمامی فیلدهای الزم را پر نمایید.

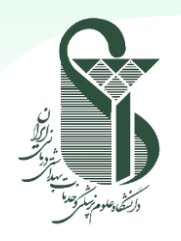

# **راهنمای کار با سامانه تیکتینگ-ویژه کاربران**

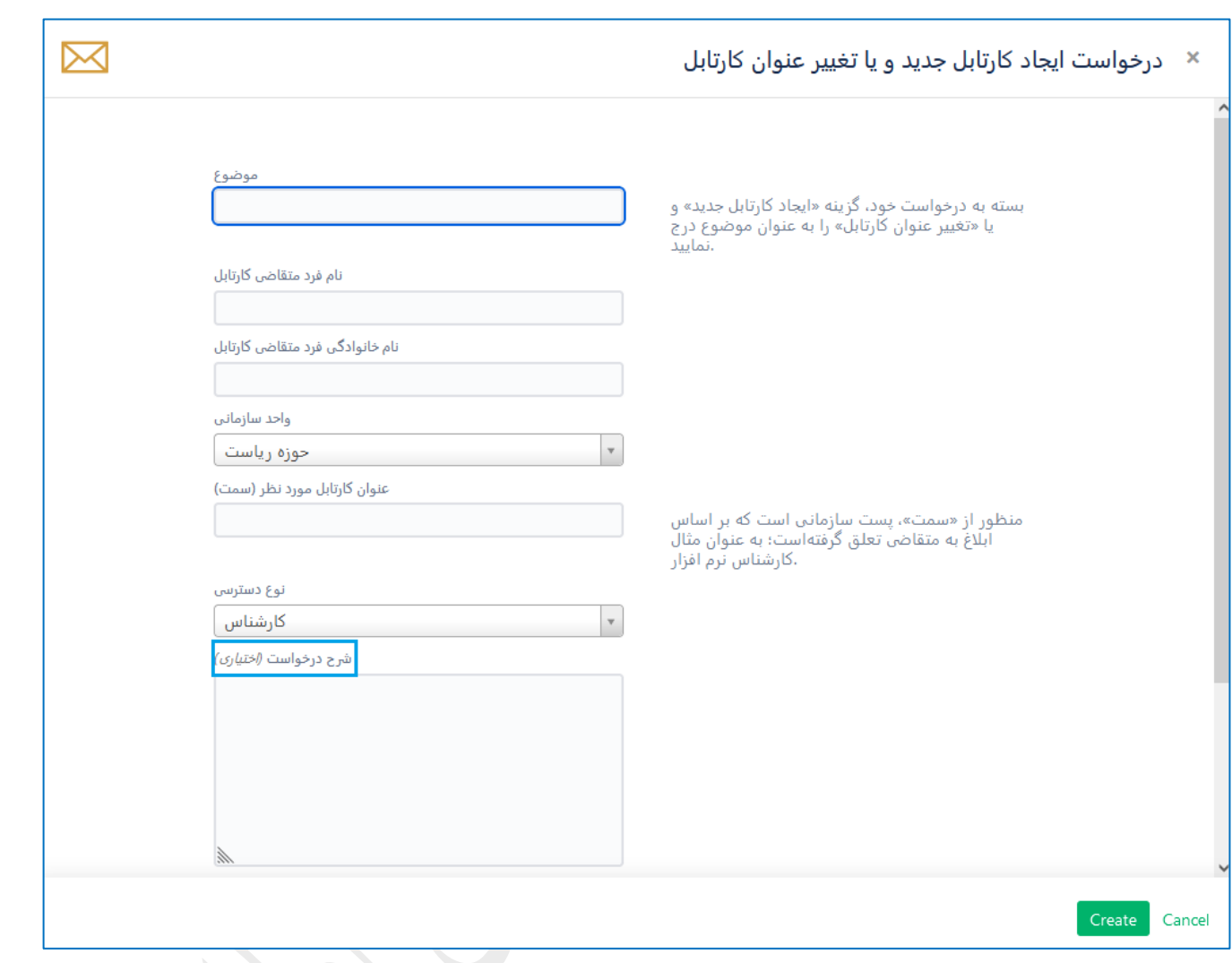

- پس از ثبت تیکت، پنجرهای مشابه شکل زیر مشاهده خواهید کرد که شامل موارد زیر است:
- o در سمت را ست میتوانید عنوان درخوا ست )کادر آبی رو شن(، و جزئیات تیکت ثبت شده ) کادر آبی تیره( را م شاهده کنید. همچنین میتوانید در صورت نیاز با درج کامنت با کارشناس مربوطه در ارتباط باشید )کادر سبزرنگ(.
- o در سمت چپ، وضعیت فعلی تیکت مشخص است )دکمه طوسی که با کادر صورتی رنگ مشخص شده است(. بسته به وضتعیت تیکت، این قستمت تغییر خواهد کرد. ضتمنا با تغییر وضتعیت تیکت، مراحل ان در قستمت جزئیات )کادر آبی تیره) قابل مشاهده خواهد بود.
	- o با کلیک بر روی ایکون زنگ میتوانید تعیین کنید که نوتیفیکیشنها را دریافت کنید یا خیر.
	- o با انتخاب گزینه share می توانید تیکت را با فرد دیگری به اشتراک بگذارید تا در جریان تیکت قرار بگیرد.

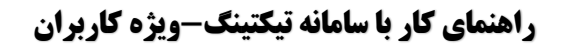

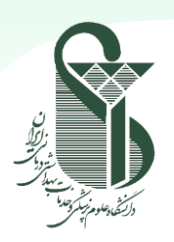

 $\overline{\mathbf{Q}}$  $\left| \right|$ 

**SUPPORT** My Requests All Requests

Profile Log out

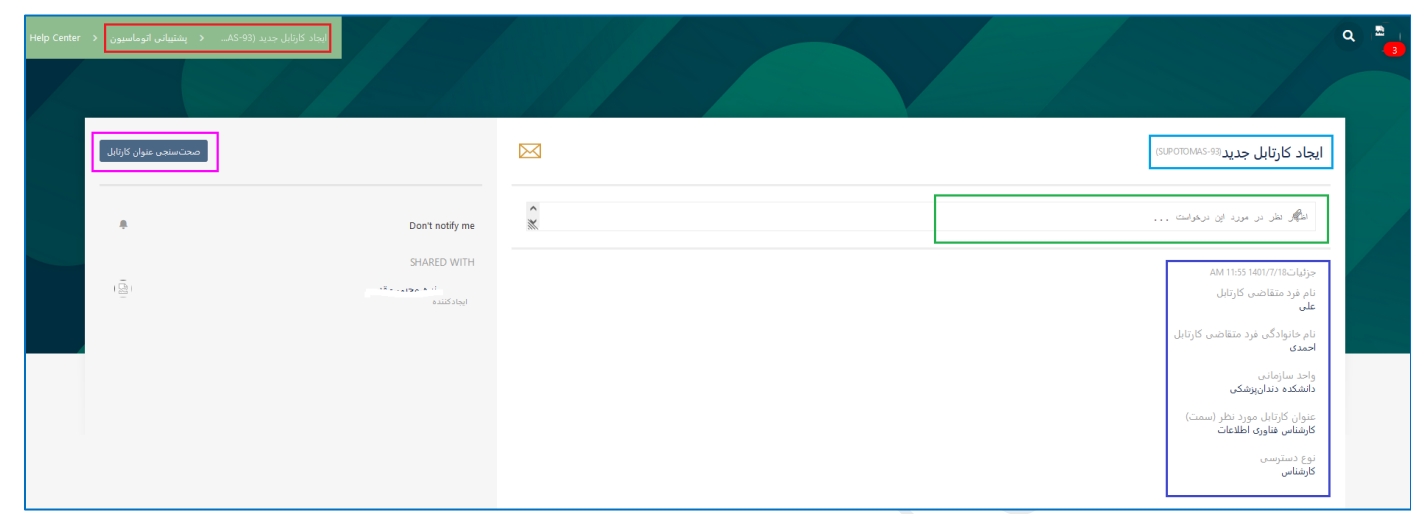

# **راهنمای مشاهده و پیگیری تیکتهای ثبت شده**

- به منظور م شاهده تیکتهای ثبت شده و پیگیری آنها، در گو شه سمت را ست باال )م شابه ت صویر مقابل) بر روی پروفایل خود کلیک کرده و my requests را درخواســتـهای من (بســته به زبان انتخابی) را برای مشاهده درخواستهای جاری یا all request را برای مشاهده تمامی درخواستها ( باز و بسته) انتخاب نمایید. برای هر تیکت، می توان مواردی شامل کلید مرجع، خلاصه درخواست، میز خدمت مرتبط با آن، درخواستکننده و وضعیت تیکت را مشاهده نمایید.
	- o نکته :1 در کادر جستجو میتوانید بین درخواستهای موجود جستجو کنید.
- o نکته :2 فیلترها را میتوان تغییر داد تا درخوا ستهای نمایش داده شده بر ح سب نیاز فیلتر شود )کادر آبی تیره(. برای مثال بجای تمام درخواستتت ها، درخواستتتهای جاری را مشتتاهده کنید یا بجای "ایجاد شتتده توستتط هر کستتی"، تیکتهایی که خودتان ثبت کردهاید یا تیکتهایی که شما در ان شرکت دارید ( با شما به اشتراک گذاشته شده است) را مشاهده کنید.
	- o با کلیک بر روی هر درخواست جزئیات مربوط به آن، که در تصویر قبل نشان شده بود، قابل مشاهده خواهد بود.

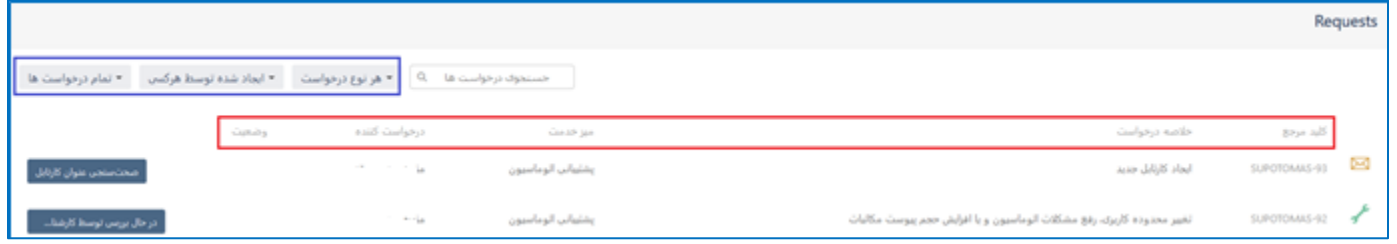

# **مشاهده و ویرایش تنظیمات**

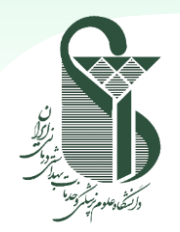

 با کلیک بر روی ت صویر پروفایل در گو شه باال سمت را ست و انتخاب گزینه profile میتوان تنظیمات مربوط به پروفایل شامل تصویر آواتار، ایمیل، زبان و .. را مشاهده کرد. همچنین با کلیک بر روی "ویرایش مشخصات خود" میتوان تنظیمات مربوط به این قسمت را ویرایش کرد.

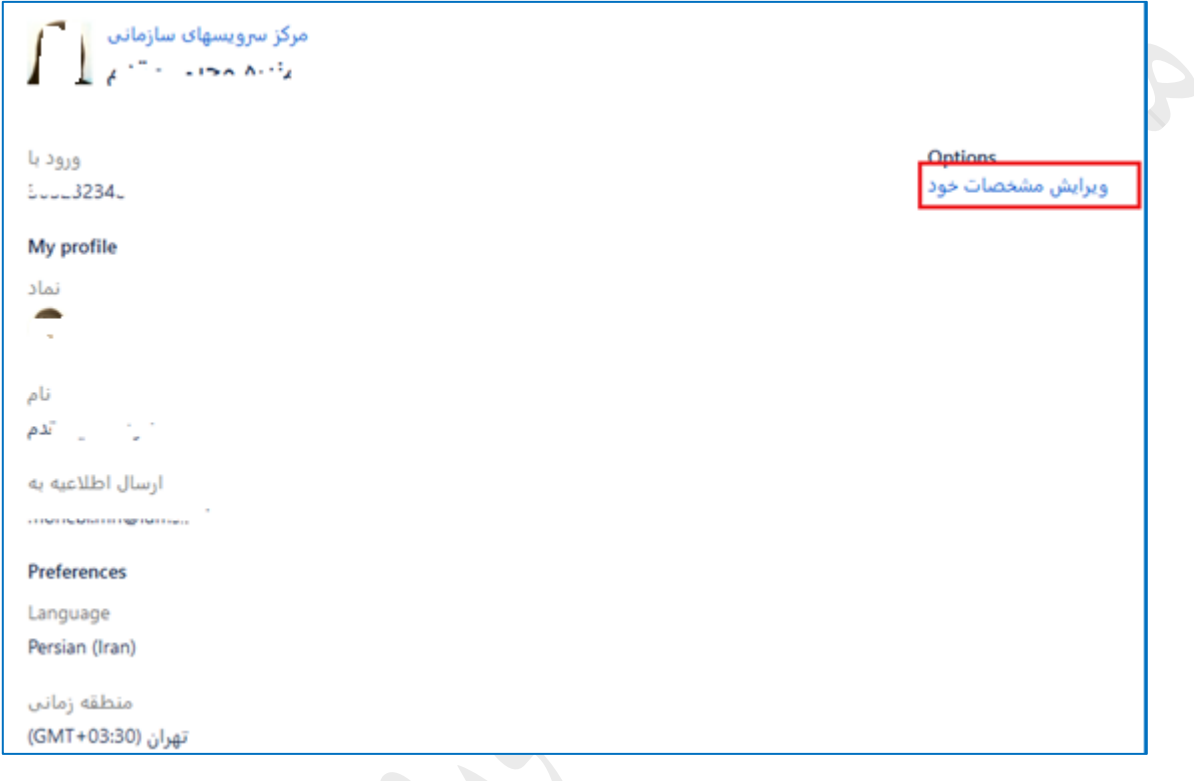